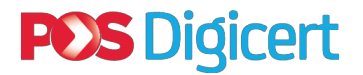

**Report Follows** 

## **USER GUIDE TO ADD FIREFOX MODULE**

COMPUTER VERSION: MAC OS X

TOKEN TYPE: BLACK ST3

**Step 1**

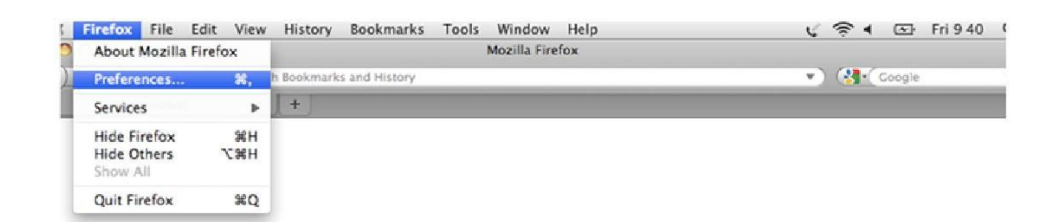

**Run Firefox. Select** 'Preferences'.

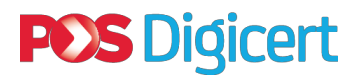

### **Step 2**

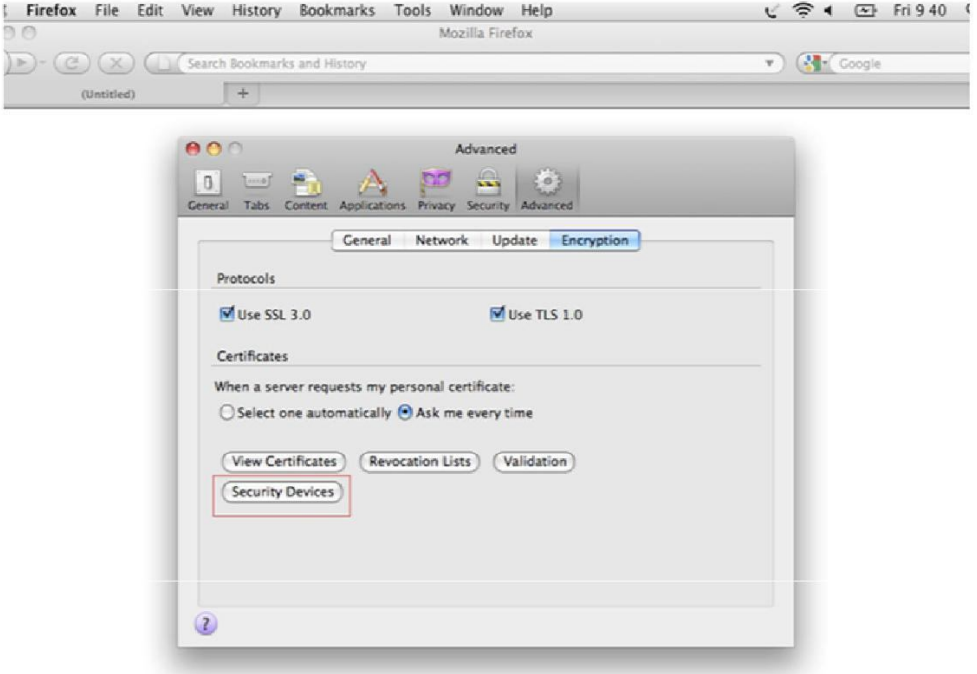

# Go to 'Advanced', 'Encryption',<br>and click on 'Security Devices'

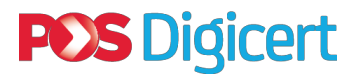

#### **Step 3**

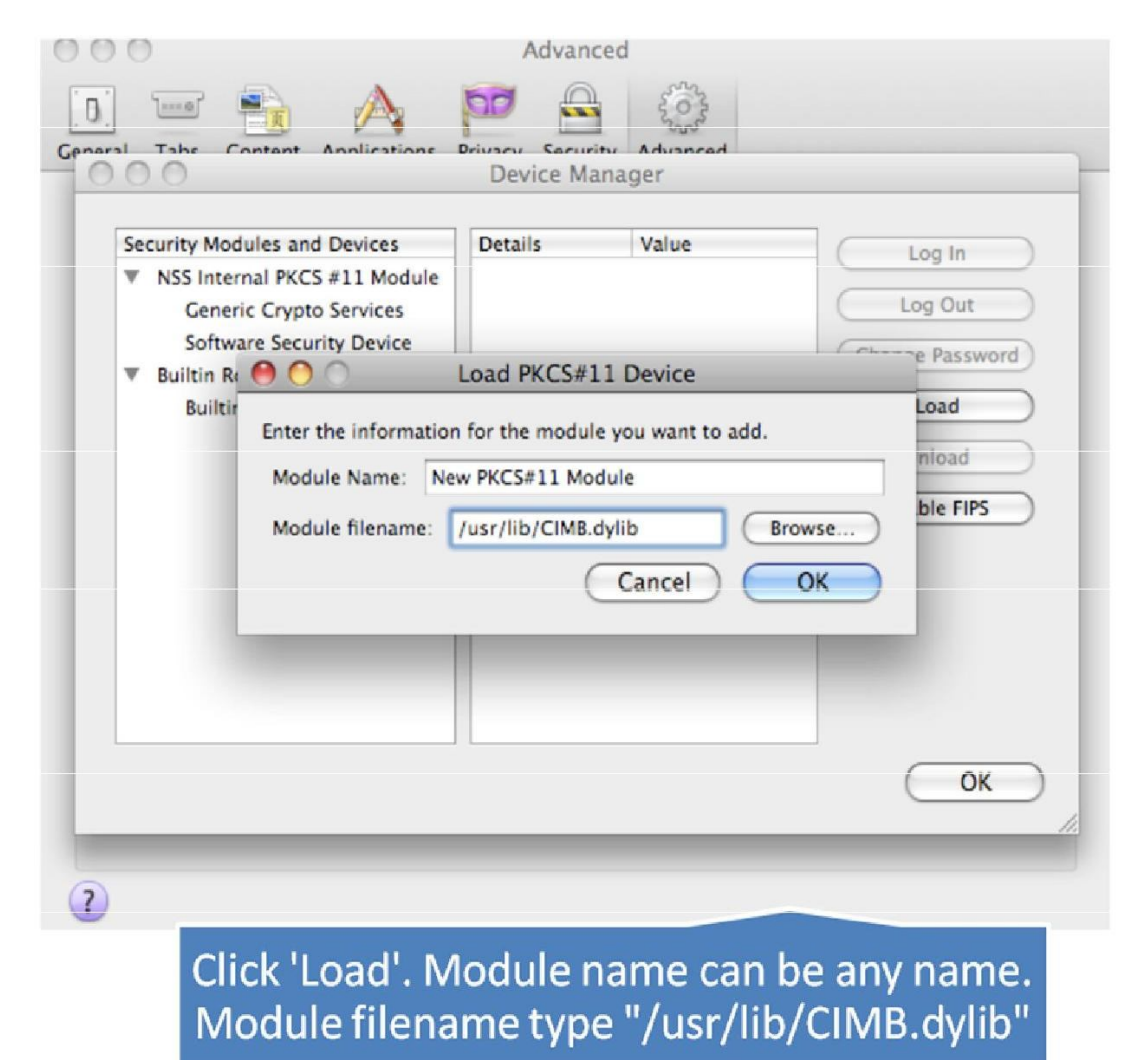

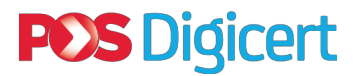

#### **Step 4**

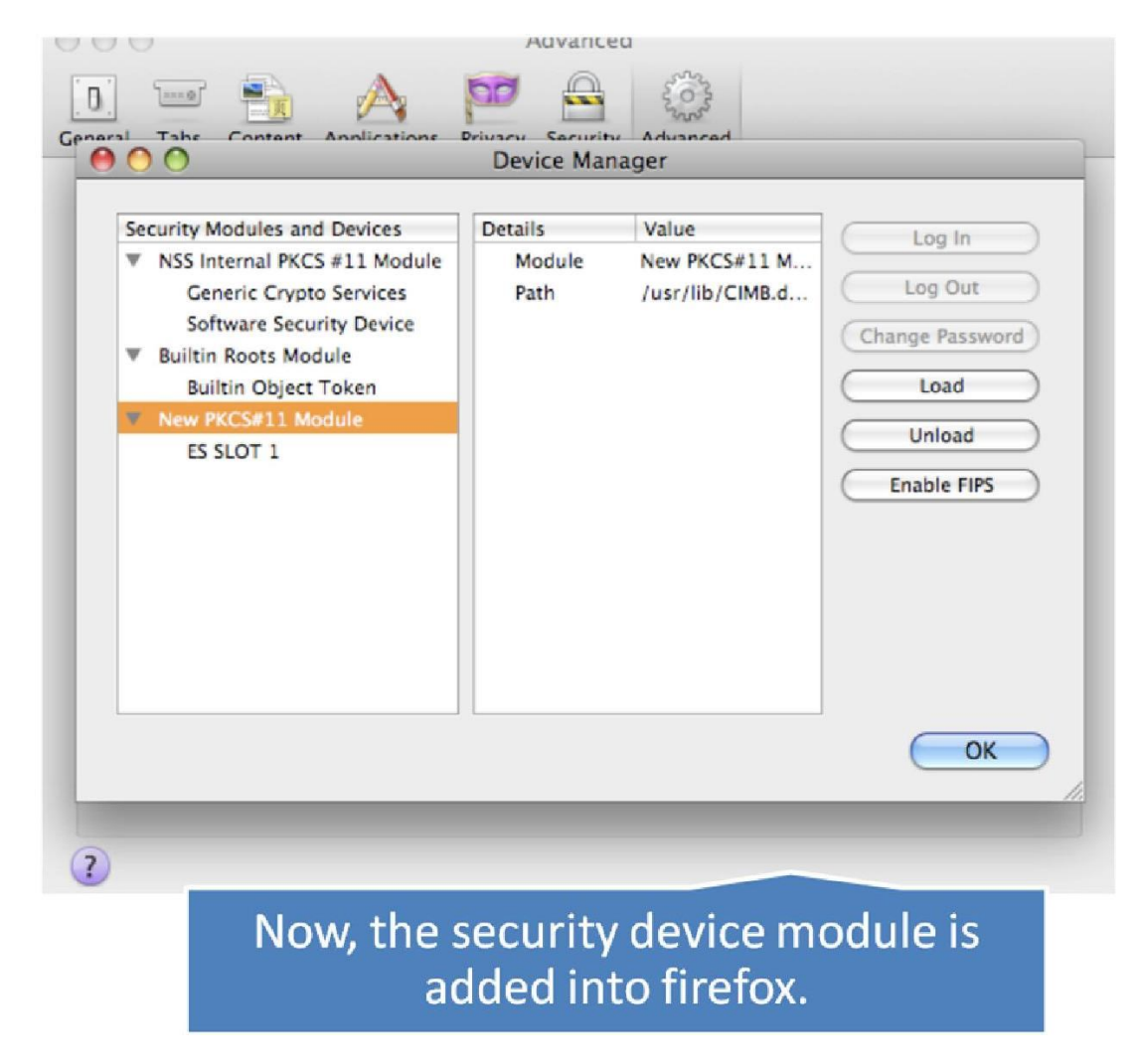

#### **Step 5**

Plug in token > open firefox > visit http://www.cimbbizchannel.com > try to access. Thank you.

*For more information please visit our website at http:www.digicert.com.my, or contact our Customer Care officers at 603 – 8992 8888.You can also email your queries to us at customercare@digicert.com.my*